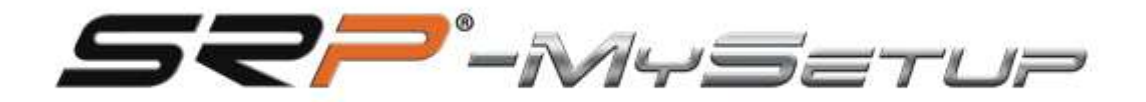

# HB-V1

**HB-V 1 Handbremse Benutzerhandbuch (SRP-HB)**

**DEUTSCH**

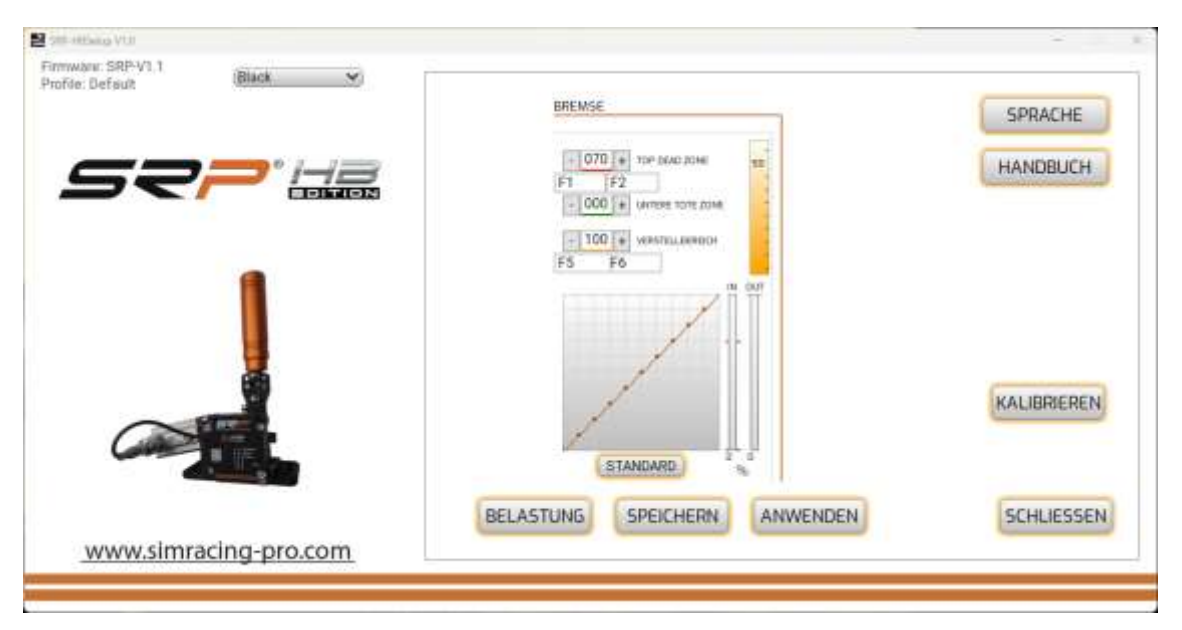

#### **BESCHREIBUNG DER SCHALTFLÄCHEN UND INFORMATIONEN AUF DEM BILDSCHIRM**

Der Bildschirm und die Schaltflächen der App bieten die folgenden Optionen:

**- Firmware-Informationen:** Zeigt die Version der auf dem Board installierten Firmware an.

**- Profil:** Gibt das Profil an, das Sie verwenden.

**- Dropdown:** Hier können Sie die Farbe der Handbremse zwischen Grau und Schwarz auswählen.

**- Einstellungen anwenden:** Speichern Sie das Profil auf dem Board als Standard.

**- Speichern:** Speichere dein eigenes Spiel und deine Fahrzeugprofile.

**- Hochladen:** Lade deine benutzerdefinierten Spiel- und Autoprofile hoch.

**- Sprache:** Wählen Sie die gewünschte Sprache aus: Englisch, Spanisch, Deutsch, Französisch, Italienisch, Portugiesisch und Japanisch.

**- Defekt:** Legt die Kurve fest und macht sie linear.

**- Handbuch:** Bietet direkten Zugriff auf das Handbuch, das der in der Anwendung ausgewählten Sprache entspricht, und einen direkten Link zum YouTube-Kanal "SRPSimRacingPro".

**- Kalibrieren:** Greifen Sie auf das Kalibrierungsmenü zu.

**- Schließen:** Schließen Sie die Anwendung.

**- Drucktasten + & -:** Stellen Sie die untere Totzone und die gewünschte Bremse % ein.

**- Bedienfeld "Kurven":** Ändern Sie die Kurven, indem Sie den Mauszeiger über die ausgewählten Punkte bewegen.

#### **KALIBRIERUNG**

Die Feststellbremse wird werkseitig kalibriert geliefert und muss in der Regel nicht neu kalibriert werden. Gehen Sie im Falle einer Kalibrierung folgendermaßen vor:

- 1. Ziehen Sie leicht die Feststellbremse an und klicken Sie auf "Weiter".
- 2. Stellen Sie mit den Tasten + und den gewünschten Druck ein.

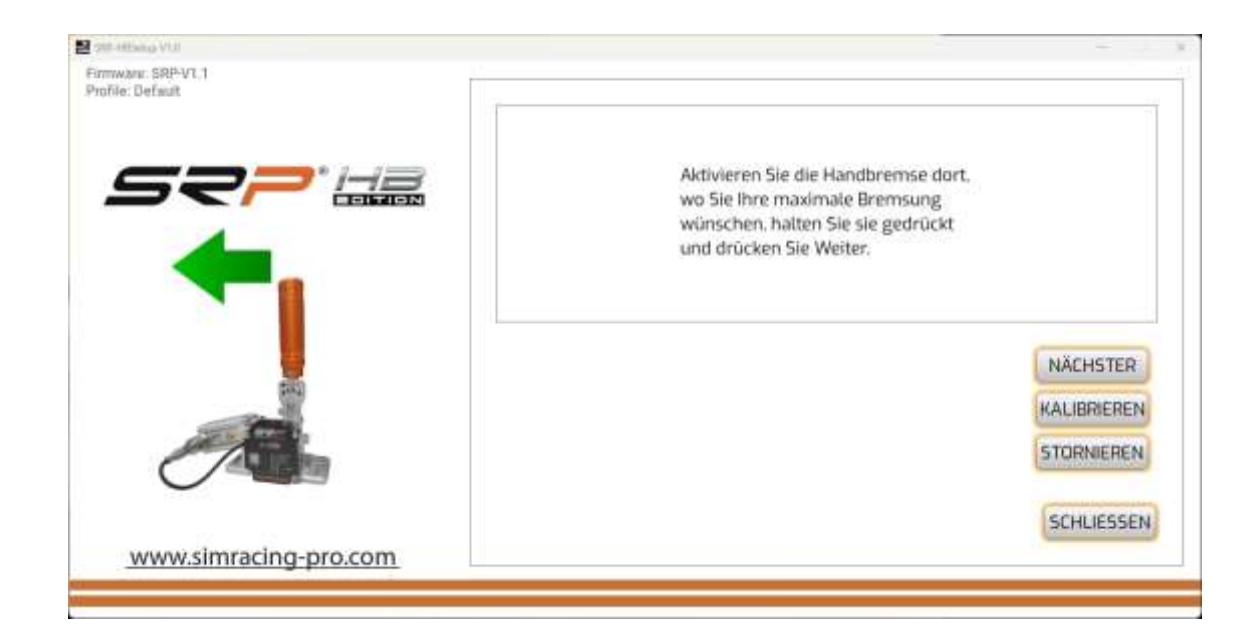

Achtung: Ziehen Sie die Bremse aus Neugier nicht bis zur maximalen Grenze, da Sie sonst den Bremskolben beschädigen können.

### **WENDEN SIE DIE KALIBRIERUNG IN IHREN SPIELEN AN**

Stellen Sie sicher, dass Sie die Handbremse in Ihren Spielen zuweisen und gemäß den Spezifikationen des Spiels kalibrieren. Um die Kalibrierung beizubehalten, konfigurieren Sie tote Zonen über die SRP-MySetup-Anwendung.

#### **BENUTZERDEFINIERTE KURVEN ERSTELLEN**

Mit unserer Anwendung können Sie benutzerdefinierte Kurven erstellen, die Punkte bewegen sich mit der Maus.

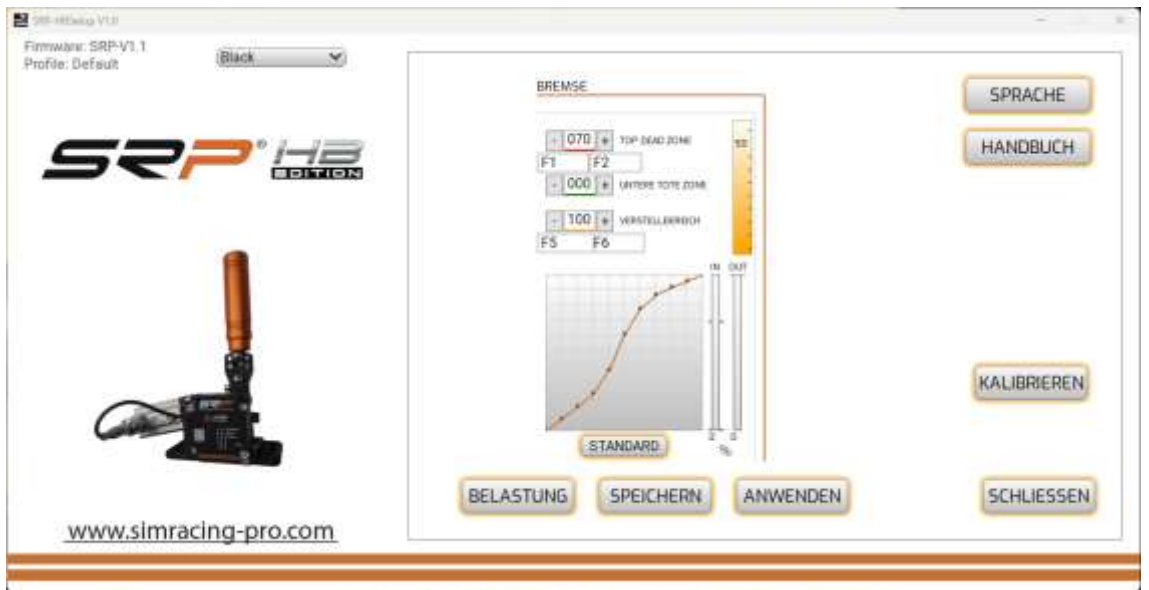

Wenn Sie die lineare Kurve wieder verlassen möchten, können Sie dies mit der Schaltfläche "Standard" tun.

#### **PASSEN SIE DEN PROZENTSATZ DER BREMSE IN ECHTZEIT AN**

Sie können die prozentuale Bremse in Echtzeit auf verschiedene Arten einstellen:

**1. Im Spiel und im Spiel:** Verwenden Sie die Tasten - und +, um den Druck während des Spiels anzupassen.

**2. Aus dem Spiel:** Weisen Sie Tasten auf der Tastatur zu, z. B. F1 und F2 aus den verfügbaren Kombinationen.

**3. Verwendung von JoyToKey:** Weisen Sie mit der [JoyToKey-Software](https://joytokey.net/en/download) zwei Tasten auf Ihrem Lenkrad, Ihrer Tastatur oder Ihrem Stream Deck zu (siehe Tutorial auf dem YouTube-Kanal "SRP SimRacing Pro").

**4. Buchstabenzuweisung:** Wir haben mehrere Buchstabenkombinationen zuzuweisen, die Buchstaben M + C sind der Großbuchstaben und die Steuerung der linken Seite der Tastatur und dann der entsprechende Buchstabe.

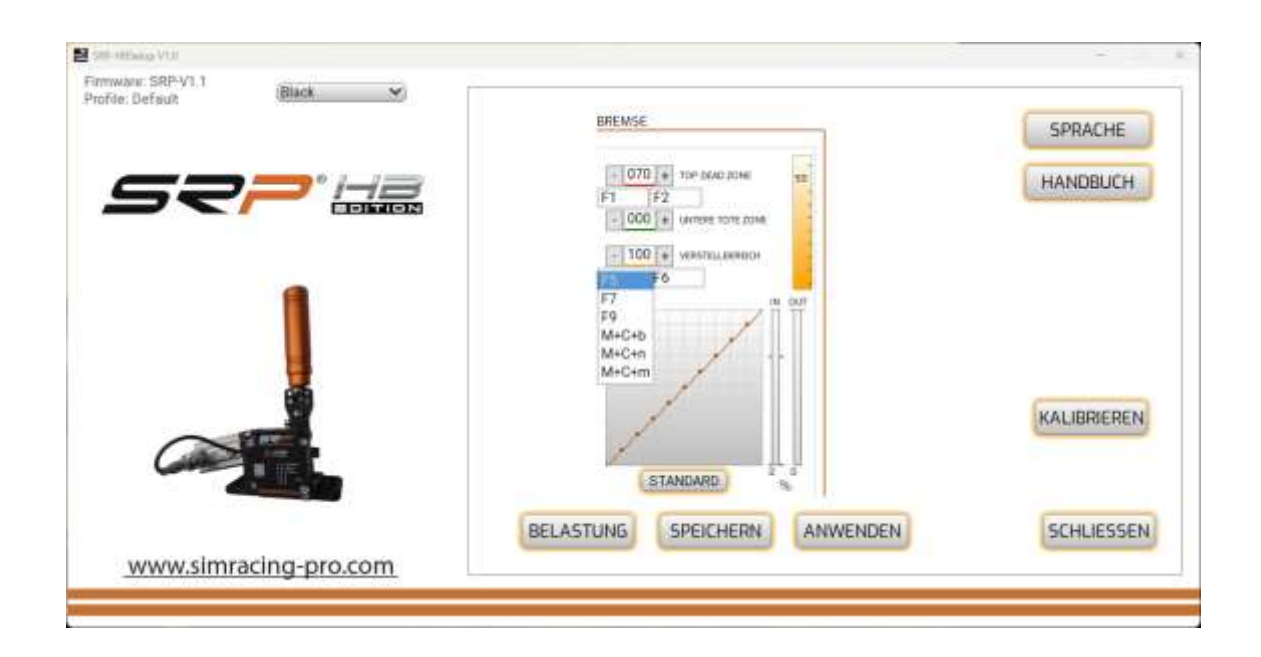

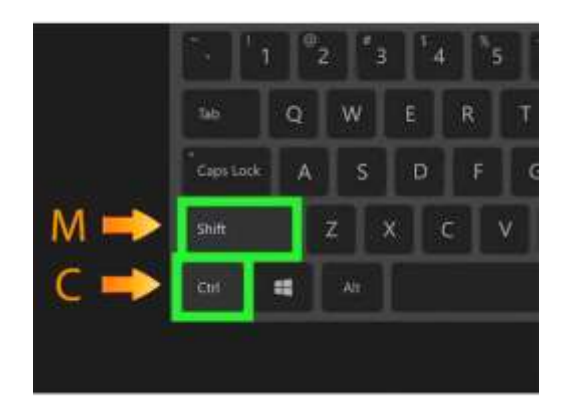

# **TIPP ZUM EINSTELLEN DES PROZENTSATZES DER HANDBREMSE**

Finden Sie den optimalen Muskeldruck für natürliches Bremsen. Sobald Sie die Einstellungen gefunden haben, wenden Sie sie an und speichern Sie sie dauerhaft. Verwenden Sie die Schaltfläche "Speichern", um benutzerdefinierte Profile nach Spiel oder Auto zu speichern.

## **EINSTELLEN DES EINSTELLBEREICHS (SCHNITT)**

Mit dieser Einstellung können Sie das an das Spiel gesendete Bremssignal um % begrenzen, ohne den Hub des Handbremshebels zu kürzen. Dies kann für weniger aggressive Drifts nützlich sein. Sie können diese Einstellung in Echtzeit ändern, indem Sie Tasten auf Ihrer Tastatur, Ihrem Lenkrad, Ihrer Tastatur oder Ihrem Stream Deck zuweisen.

#### **FEHLERBEHEBUNG**

Wenn beim Öffnen der Anwendung ein Fehlerfenster angezeigt wird, überprüfen Sie, ob das USB-Kabel richtig angeschlossen ist.

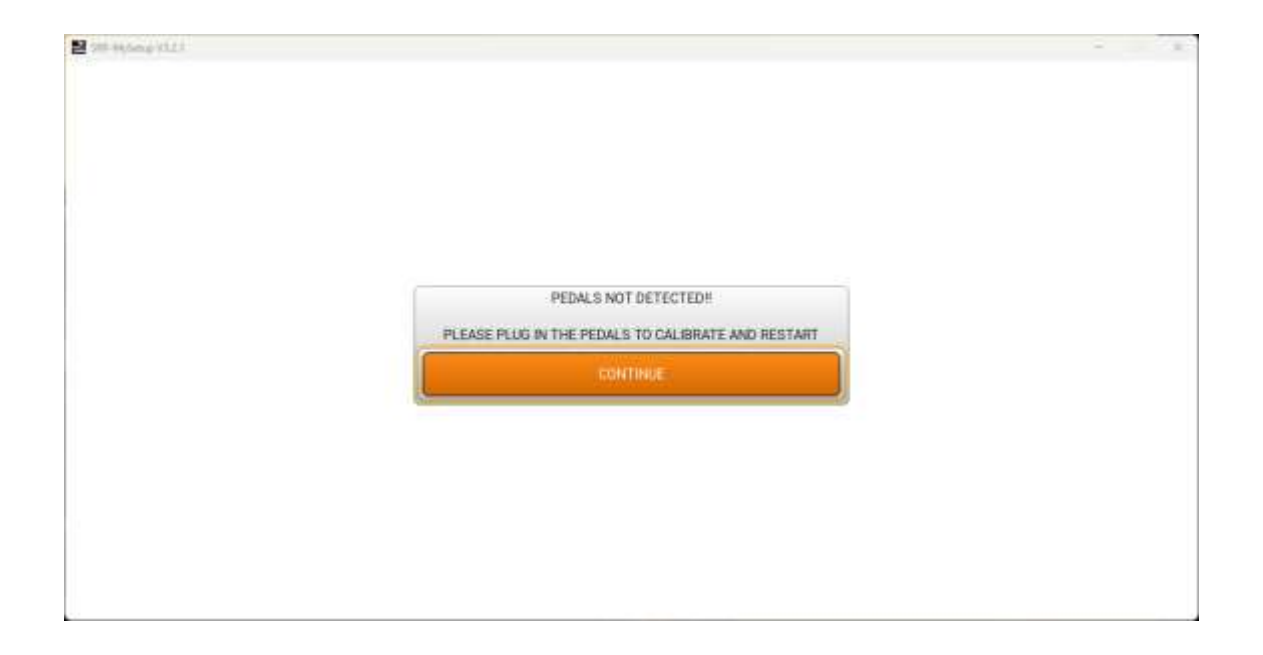

# **KONTAKT & SUPPORT**

Wenn Sie Fragen haben, kontaktieren Sie uns bitte per E-Mail: support@simracing-pro.com.